# **Mi Equatio No Muestra Herramientas Premium**

Last Modified on Thursday, 30-May-2024 19:43:06 BST

Si tiene una suscripción premium para Equatio y no se puede acceder a la barra de herramientas fuera de Google Docs, se ve una opción de "Actualización", o si recibe el mensaje de error "¡Oh, no!", revise la lista de verificación a continuación para asegurarse de recibir las funciones premium lo antes posible.

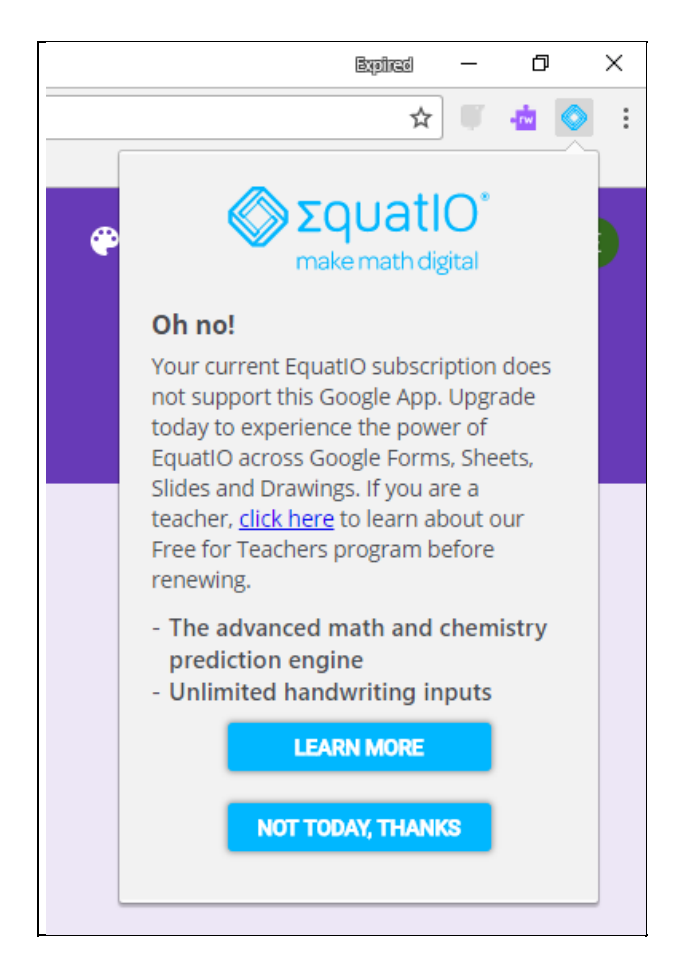

## **1) Verifique que haya iniciado sesión y que la sincronización esté habilitada en el navegador Google Chrome**

Escriba chrome://settings en la barra de direcciones de Chrome y verifique que el correo electrónico que se muestra sea el mismo que el correo electrónico al que está vinculada su suscripción Equatio y que la sincronización se ha habilitado.

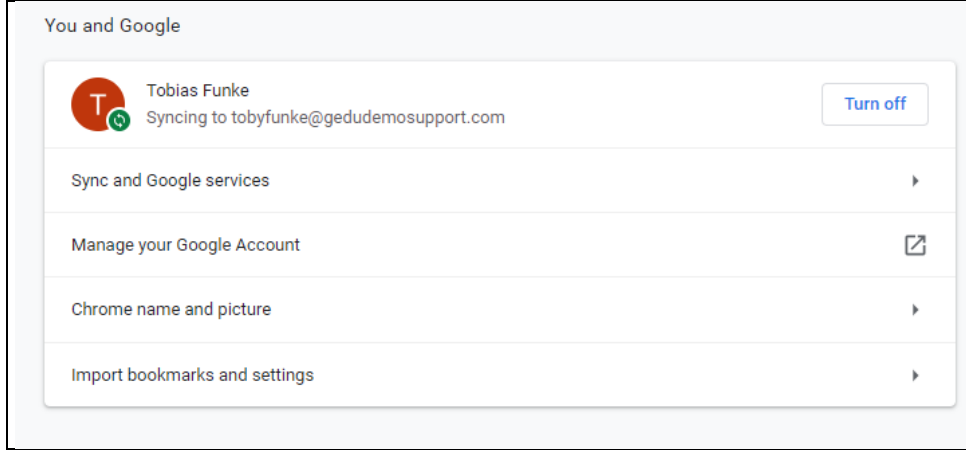

### **2) Verifique para asegurarse de que su cuenta de Google esté sincronizando**

En la esquina superior derecha del navegador Chrome, debería ver su icono o imagen de perfil.

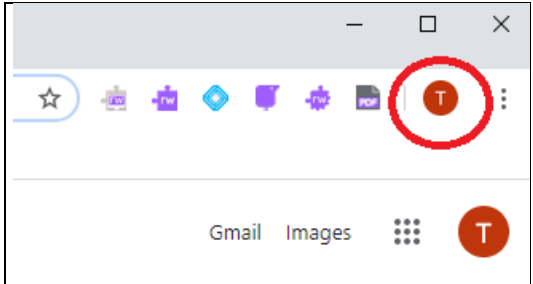

Si hace clic en este ícono, debería ver "La sincronización está activada". Si no, ve a la página de configuración de chrome: // y selecciona "Activar sincronización", que iniciará sesión.

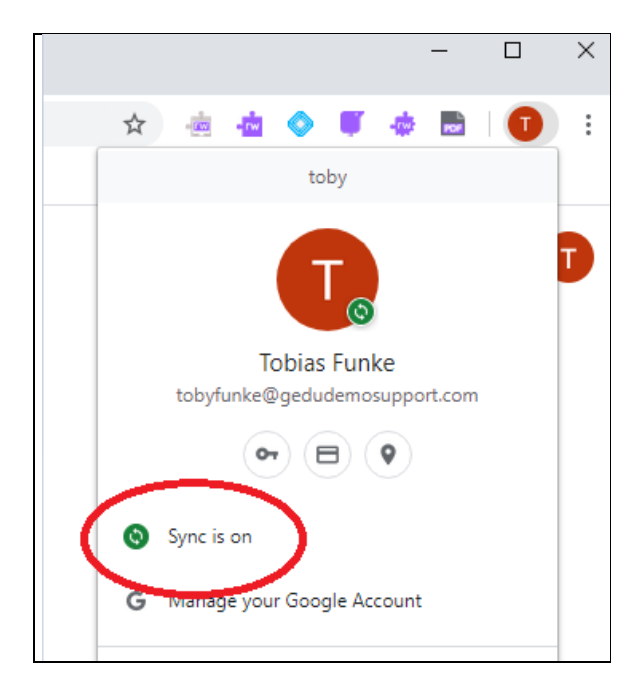

## **3) Desconecte su cuenta del dispositivo**

Si no ve un [triángulo](https://support.google.com/chrome/answer/185277?co=GENIE.Platform%253DDesktop&hl=es&oco=0) amarillo o un círculo rojo en la pestaña del nombre de usuario, consulte Activar y

desactivar la sincronización en Chrome y siga las instrucciones para ordenadora.

Nota: Desactivar la sincronización de un dispositivo no elimina la cuenta. Las cuentas de Chrome están basadas en la nube y no se pueden eliminar de esta manera. Volver a iniciar sesión y activar la sincronización restaurará la cuenta al dispositivo seleccionado.

#### **4) Actualizar Google Chrome**

Escribe chrome://help en la barra de direcciones de Chrome, y esto aplicará las actualizaciones disponibles automáticamente. Si Chrome está actualizado, se le mostrará esta notificación (Google Chrome está actualizado):

Google Chrome is up to date.

#### **5) Conceder permisos para Equatio**

Consulte Permitir o eliminar [permisos:](https://support.texthelp.com/help/allowing-or-removing-permissions) EquatIO.

#### **6) Eliminar y volver a agregar la extensión Equatio**

Escribe chrome://extensiones en la barra de direcciones de Chrome, que le llevará a su lista de extensiones. Haga clic en el icono de la papelera junto a Equatio, que eliminará las extensiones. Vuelva a agregar la extensión a través de [Chrome](https://chrome.google.com/webstore/detail/equatio-math-made-digital/hjngolefdpdnooamgdldlkjgmdcmcjnc) Web Store.